# 전자출결학생용 사용 방법

#### 설치안내 - 설치 URL (주소) : **http://attend.kmcu.ac.kr/app/**

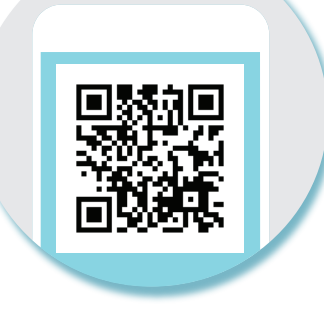

## **iPhone** 설치가이드

- \* "앱스토어" 에서 "계명문화대학교 전자출결" 검색 후 설치
- \* 아이디와 패스워드는 포털아이디와 패스워드(학교 홈페이지)를 사용하세요

## **Android** 설치가이드

- \* "플레이스토어" 에서 "계명문화대학교 전자출결" 검색 후 설치
- \* 아이디와 패스워드는 포털아이디와 패스워드(학교 홈페이지)를 사용하세요

## **Android** 이용안내

### 1) 네트워크 연결

Wi-Fi도 가능하지만, 3G 혹은 LTE 네트워크 연결을 권장합 니다.

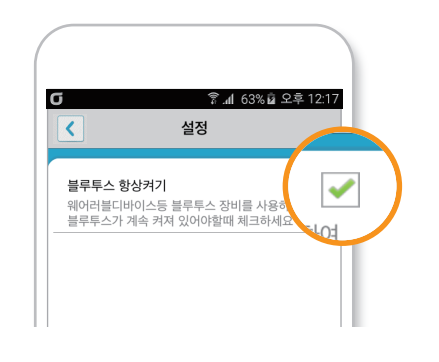

### 2) 블루투스 항상 켜기

'블루투스 항상 켜기' 모드가 활성화 되어 있지 않으면, 블루 투스를 켜는 과정에서 시간 지연으로 출석이 누락 될 수있습 니다. 항상 켜기 모드를 유지해 이러한 문제를 사전에 예방 하세요!

## **iPhone** 이용안내

#### 1) 위치 서비스 설정

원활한 전자출결 앱 사용을 위해 위치서비스 설정 - 항상으로 설정바랍니다.

- [ 화면 (1) ] 에서 설정가기를 누르면 해당 페이지로 이동합니다.
- $\Omega$   $[$  화면 (2)  $]$ 에서 위치 선택합니다.
- $\bigcirc$  [ 화면 (3) ]에서 위치 항상으로 설정합니다.

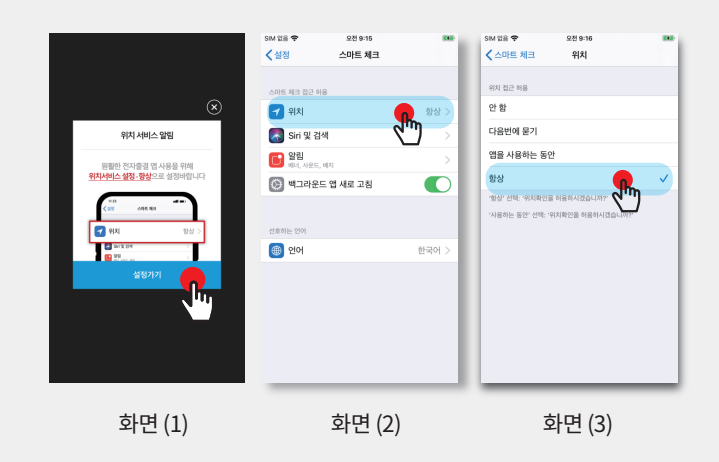

 $_{\star}$  어플리케이션 메인 화면에서 '설정' 버튼을 누르면 [ 화면 (1) ] 과<br>- 동일한 화면이 나 타납니다.

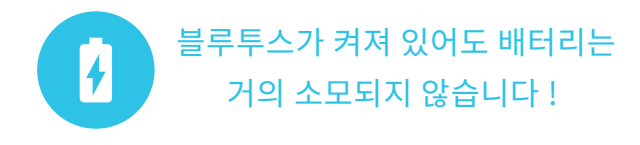